Guide to using the Client Portal

Making it easy to exchange documents and sensitive information for the mortgage application

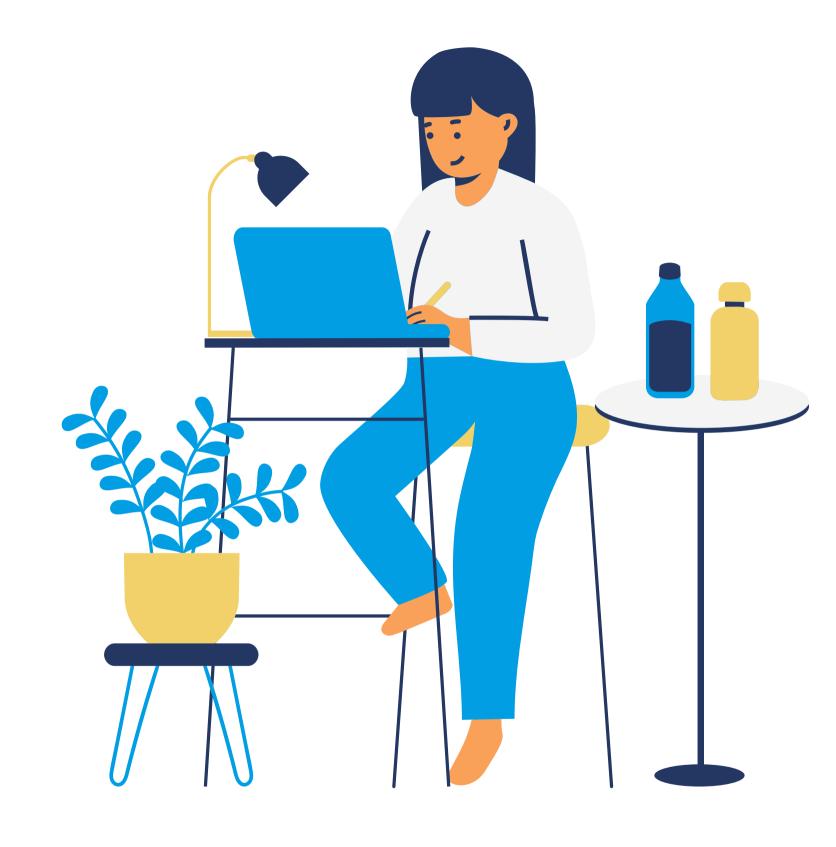

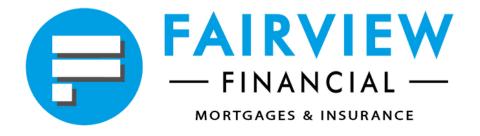

## Logging In

When your Adviser creates your portal account, you will receive two emails - one with your user name with the web link for the Portal, and a second one with your initial password. This email may go through to your junk folder, so please check to see if you've received it.

|         |     | Đ | - FINAN<br>WORTGAGES I | ICIAL |  |
|---------|-----|---|------------------------|-------|--|
| Usernai | ne: |   |                        |       |  |
| Usern   | ame |   |                        |       |  |
| Passwo  | rd: |   |                        |       |  |
| Passw   | ord |   |                        |       |  |
|         |     |   | Login                  |       |  |

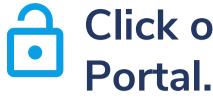

- click Login.
- change

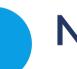

Note

# Click on the web link to open the

Enter your username and password and

The first time you log in, you will need to your password. Your new password must be over **seven** characters in length and contain at least one number. Note that your password is case sensitive. If you forget your password, please contact your Adviser who will issue you a new one.

If when you log in, your Adviser is working on your file at the same time, you will only have 'read-only' access to the portal. To gain full access, please log in again a short while later.

## Home Screen

The Home Screen will list any recent documents that have been added by your Adviser, show any recent messages and your current mortgage or insurance cases.

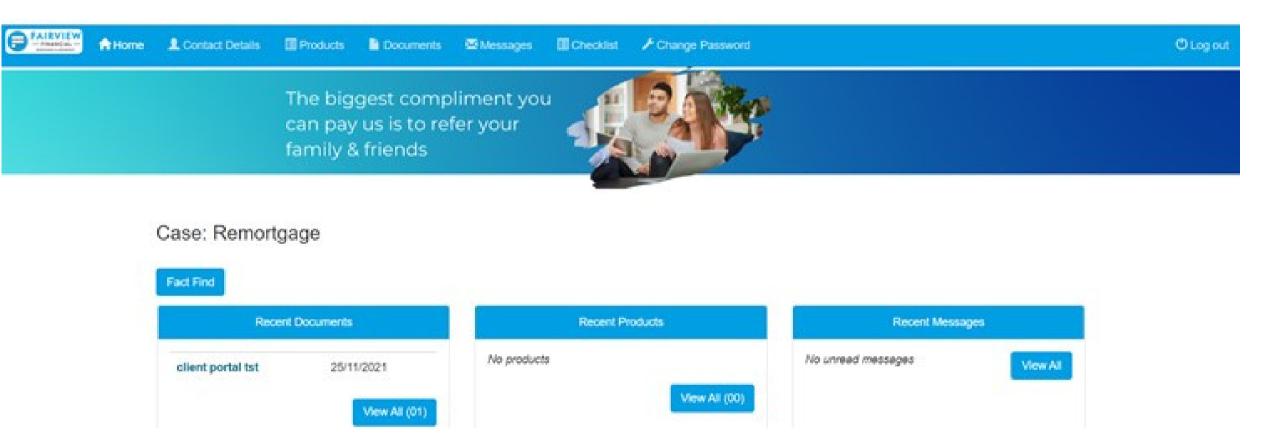

All your dealings with your Adviser are organised by 'case', e.g. 'Remortgage' or 'House Move'. If you have worked with your Adviser previously, you may have multiple 'cases' so please select the correct one using the dropdown list.

| Your Cases                   |  |
|------------------------------|--|
| Please choose your case:     |  |
| House Move, 77 Lassells Road |  |

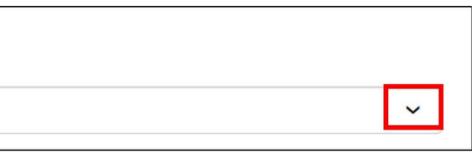

#### **Recent Documents**

This section shows the most recently updated documents in the Client Portal. Click '**View All**' to display all documents available; alternatively, you can select '**Documents**' from the menu. To open a document, simply click on the document name.

#### Case: Remortgage

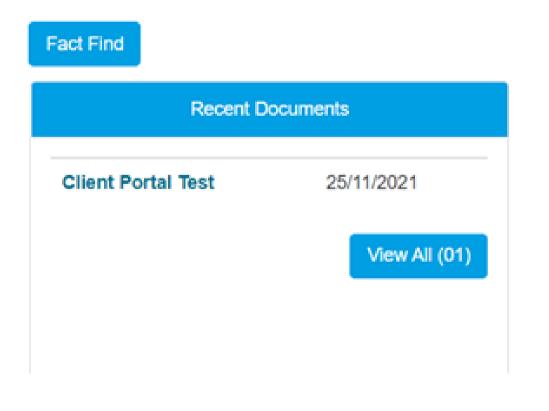

#### **Uploading Documents**

The Client Portal makes it easy to send documents to your Adviser electronically, and securely. There are two easy ways to do this:

L.You can u **Checklist** so this initially documents 2.You can uple **Documents** this when y documents

2. You can upload one off documents using the **Documents** section - we recommend using this when you only have a small number of documents to send or you have already uploaded your documents on the Checklist

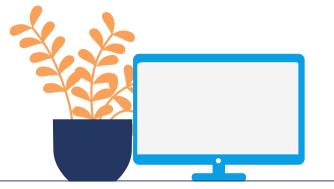

1.You can upload a document from the **Checklist** section - we recommend using this initially when you are sending all your documents for the mortgage application.

# How to upload documents using the Checklist

You will find this tab on the Main Menu of the Portal. The **Checklist** includes a comprehensive list of documents required for a mortgage application but you only need to upload the ones requested by your adviser.

If you need to upload additional documents please use the Documents section, as explained next.

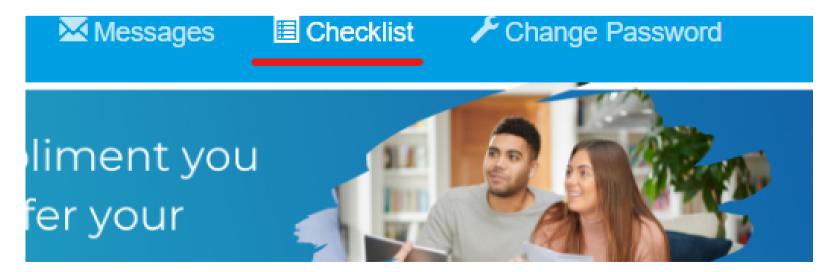

# Uploading Documents from the Documents section

Go to the Documents tab on the Menu and then click on the 'Add Document' button to open the 'Upload' screen. We recommend using this for a smaller number of documents or if the checklist cannot be used anymore.

L Contact Details

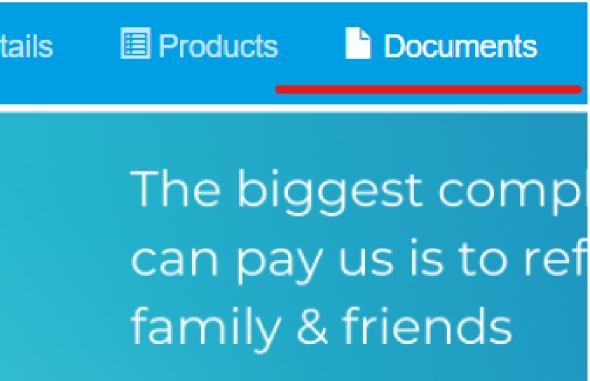

As soon as you upload a document, your Adviser is alerted through an automatically generated task.

#### **Tips for uploading documents**

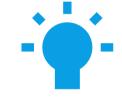

Once you have chosen the file you want to upload, please name it, eg Bank Statement June

You can compress all your documents into a **ZIP folder** and upload this. To place multiple files into a zip folder, select all the them, right-click and select "Compressed to Zip file". This can be uploaded in one!

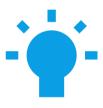

- You can use the **free** scanning
- App Adobe Scan to transform
- images of your documents
- into high-quality PDFs.

### The Fact Find

Your Adviser requires a certain amount of personal information in order to recommend the most suitable products to meet your needs.

Your information is stored in a document known as a 'Fact Find'. Using the portal, your Adviser can give you access to review the information in your Fact Find. You access the Fact Find by clicking on the Home Screen and clicking the 'Fact Find' button. You will then see the different areas where you can enter and/or review information. You will always be able to review the Fact Find data but you may not always be able to edit the Fact Find - your adviser will let you know when this is required.

| Personal Details        | Employment | Financial | Commitments | Existing Mortgage | New Mortga |
|-------------------------|------------|-----------|-------------|-------------------|------------|
|                         |            |           | P           | ersonal Detai     | ls         |
|                         | Applic     | ant 1     |             |                   |            |
| Preferred Contact Meth  | nod        |           |             | ~                 |            |
| Nationality             |            |           |             | ~                 |            |
| Current Residential Sta | atus       |           |             | ~                 |            |
|                         |            |           |             |                   |            |

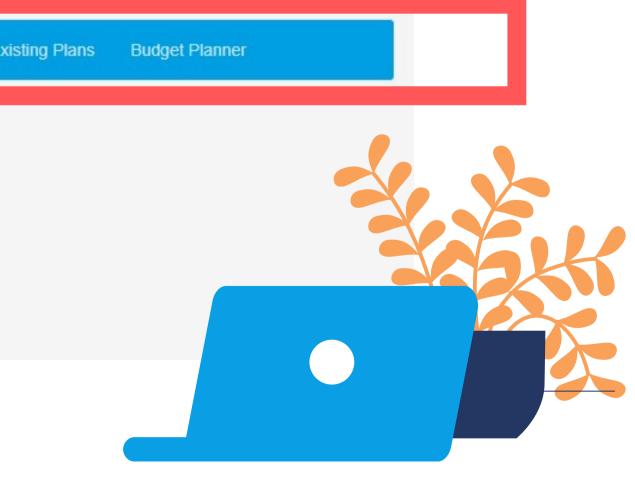

## **Recent Products**

This screen shows all of the products associated with your current file. The screen will show the most recently updated products.

To see all your products, click on the 'View All' button, or select 'Products' from the main menu.

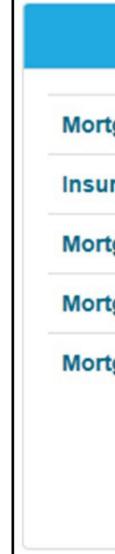

|       | Recent Products |
|-------|-----------------|
| tgage | Purchase -      |
| rance |                 |
| tgage | Purchase -      |
| tgage | Purchase -      |
| tgage | Purchase -      |
|       | View All (08)   |

# Your cases are divided into 'Mortgages', 'Insurance' and 'Other products'. A summary of product information is displayed on screen as shown below:

| Mortgages                                                                                | 07         | Insurance <b>01</b>                                                         | Ĵ          | Other products                                                                | •          |
|------------------------------------------------------------------------------------------|------------|-----------------------------------------------------------------------------|------------|-------------------------------------------------------------------------------|------------|
| Nottingham Building Society, KFI Nottingham<br>Building Society CP-PC Fixed til 01-10-21 |            | Skipton Building Society,KFI Skipton Building<br>Society Fixed til 31-10-21 |            | Coventry Building Society,KFI Coventry Building<br>Society Fixed til 30-09-21 |            |
| Sub type                                                                                 | Purchase   | Sub type                                                                    | Purchase   | Sub type                                                                      | Purchase   |
| Loan to value                                                                            | 35.71%     | Loan to value                                                               | 35.71%     | Loan to value                                                                 | 35.71%     |
| Account Number                                                                           | AC123456   | Account Number                                                              | 8657575    | Account Number                                                                | 23423423   |
| Initial monthly cost                                                                     | £551.00    | Initial monthly cost                                                        | £549.13    | Initial monthly cost                                                          | £528.88    |
| Status                                                                                   | Completed  | Status                                                                      | Current    | Status                                                                        | Completed  |
| Application date                                                                         | 05/09/2016 | Application date                                                            | 05/09/2016 | Application date                                                              | 05/09/2016 |
| Survey date                                                                              | 05/09/2016 | Survey date                                                                 | 05/09/2016 | Survey date                                                                   | 05/09/2016 |
| Offered date                                                                             | 05/09/2016 | Offered date                                                                | 05/09/2016 | Offered date                                                                  | 05/09/2016 |
| Exchange date                                                                            | 05/09/2016 | Exchange date                                                               | 05/09/2016 | Exchange date                                                                 | 05/09/2016 |
| Completion date                                                                          | 05/09/2016 | Completion date                                                             | 05/09/2016 | Completion date                                                               | 05/09/2016 |
| Abbey                                                                                    |            | A Clydesdale Bank PLC                                                       |            | Coventry Building Society,KFI Coventry Building<br>Society Fixed til 31-12-21 |            |
| Sub type                                                                                 | Purchase   | Sub type                                                                    | Purchase   | Sub type                                                                      | Purchase   |

#### **Secure Messaging**

The home page shows a list of the most recent messages (each of which can be viewed by clicking on the message title), and you can open the 'Secure Messages' area from the home page to see a full list of any existing messages.

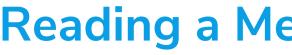

Within the 'Secure Messaging' page, unread messages are identified with an envelope icon. Click 'Read' to open the message. Once read, the envelope icon is replaced with a tick.

#### Adding a Message in the Portal

Click 'New Message' to open a blank message window. You can write a message to your Adviser as you would a standard email and click 'Send'.

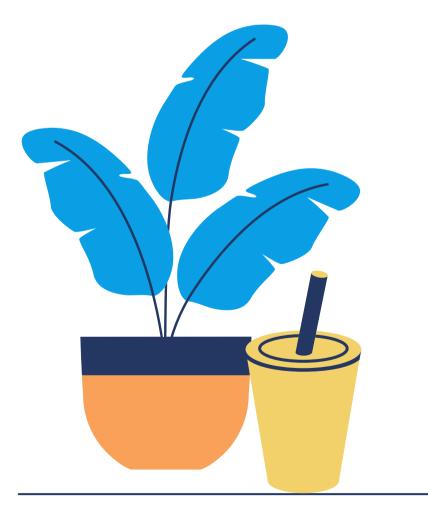

#### **Reading a Message in the Portal**

| Secure Messages |  |
|-----------------|--|
| Inbox 1         |  |
| Sent            |  |
| New Message     |  |
|                 |  |

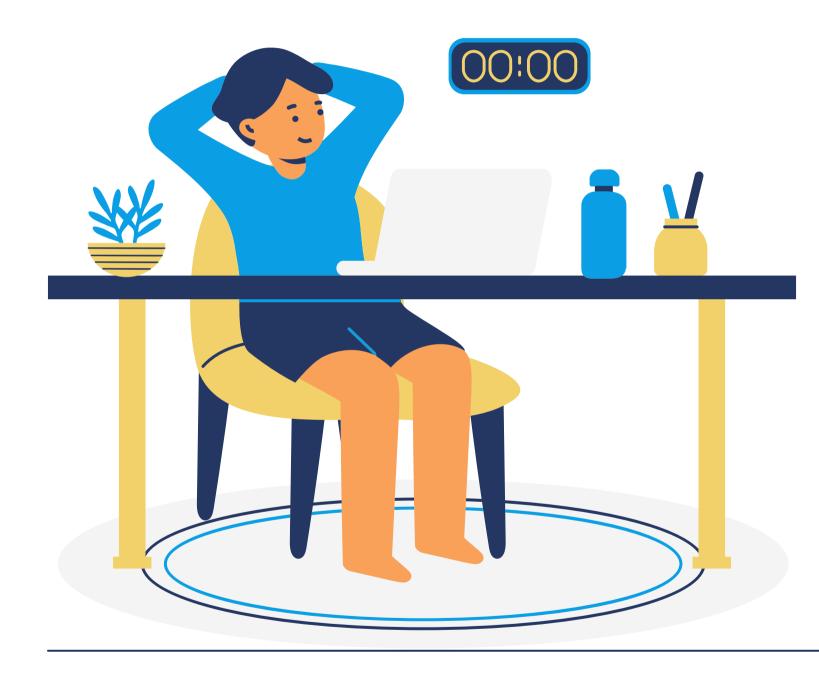

### **Contact Details Section**

The Contact Details screen displays your name, address, phone numbers and email address. You can amend this information; please remember to you click the '**Save**' button to save your changes.

### **Changing your Password**

You can change your password using the '**Change Password**' option. Just enter your existing and new passwords and click 'Save Changes'.

### Help using the Portal

If you have any further questions about how to use the Portal account, your Adviser will be able to help you. Please call 01242 697821 for assistance.